# Jak připravit PSD pro web

# **RYCHLÍKODÉŘI**

facebook.com/rychlikoderi | twitter.com/rychlikoderi | plus.google.com/+RychlikoderiCz **info@rychlikoderi.cz | www.rychlikoderi.cz | +420 777 287 451**

> Autor: WrongWare s.r.o. Toto dílo je chráněno autorským zákonem v platném znění.

# 1. Formát PSD

Pro správné nakódování webu jsou potřeba grafické podklady ve formátu PSD (Adobe Photoshop) nebo AI (Adobe Illustrator). Kodér Vám nepřijme formáty JPEG, PNG, BMP, apod. – z těchto formátů, kde je vše "slepeno" k sobě, se nedá tvořit web v odpovídající kvalitě.

# 2. Jedno PSD

Veškeré podstránky dělejte do jednoho PSD. Nečleňte stránky na 10 různých PSD. Takový systém je těžko udržitelný a časově náročný – změníte jednotný prvek v menu, který je společný pro všechny podstránky a musíte jej měnit ve všech souborech.

#### 3. Barevné prostory

Pro web používejte barevný prostor RGB (Image -> Mode -> RGB Color). V případě, že použijete např. CMYK, se může stát, že všechny obrázky budou mít v prohlížečích naprosto rozhozené barvy – azurové, purpurové a žluté skvrny přes celý obrázek.

# 4. Šířka a výška webu

Jakou zvolit šířku webu? Tak, aby to vyhovovalo Vašemu publiku. V dnešní době chytrých telefonů a tabletů byste měli optimalizovat i pro tato zařízení. Jinými slovy – rozlišení dnes již nehraje tak velkou roli. Dle aktuálních statistik (únor 2015) je nejpoužívanější rozlišení desktopu 1366 × 768. Pokud chcete konkrétní číslo, optimalizujte pro rozlišení 1024 × 768.

U výšky webu máte volnou ruku. Zvolte ji libovolnou, ale myslete na to, že uživatel nebude chtít skrolovat pět minut, než dojede na konec webu – to raději udělejte podstránky.

#### 5. Struktura PSD

Dodržujte správnou strukturu vrstev. Postupujte logicky – pokud je jako první věc vlevo nahoře logo, musí být nastaveno jako první vrstva. Naopak copyright v patičce bude většinou předposlední vrstvou hned nad vrstvou s barvou pozadí.

Mějte na paměti také z-index jednotlivých prvků. Pokud se Vám např. špatně překrývá obsah s hlavičkou, upřednostněte vizuální stránku a vrstvy (složky) přehoďte mezi sebou. Nemusíte tedy dodržovat striktní pořadí vrstev, pokud je to v rozporu s vizuální podobou webu.

Dále sdružujte vrstvy, které patři k sobě do složek, jako např. menu, hlavička, obsah, patička, apod. A v těchto složkách opět sdružujte do podsložek věci, které logicky patří k sobě.

# 6. Barevné odlišení složek

Pro lepší orientaci ve vrstvách můžete jednotlivým složkám/vrstvám přiřadit barvy a to kliknutím pravého tlačítka na oko u vrstvy a zvolením příslušné barvy. Mějte ovšem na paměti, že když obarvíte každou vrstvu jinou barvou tak to bude přehledné stejně, jak kdybyste neobarvili žádnou. Obarvení proto používejte s rozumem, např. jednou barvou hlavičku, jinou barvou obsah, apod.

#### 7. Správné pojmenování vrstev

Jednou ze základních podmínek pro přijetí PSD jsou správně pojmenované vrstvy. Vrstvu s logem pojmenujte např. Logo, vrstvu s pozadím tlačítka Odeslat např. Odeslat background nebo Odeslat pozadí.

Když kodér uvidí stovky vrstev (ne)pojmenovaných jako Layer 0 copy, Layer 5 copy 27, Layer 78 copy 126, apod., můžete si být jisti, že se v tom nevyzná (stejně jako Vy). Takové PSD se musí dodatečně opravit a Vás to stojí zbytečně víc peněz.

Tip: Na hromadné přejmenování vrstev ve Photoshopu můžete použít plugin Renamy (http://klaia.com/Renamy/)

#### 8. Slučování vrstev

Používejte slučování vrstev s rozumem. Neslučujte dohromady textovou vrstvu s pozadím, tlačítko s jeho stínem, atd.

#### 9. Blending modes

Blending modes používejte s rozumem. Pokud nastavujete vrstvám blending modes tak je výjimečně můžete sloučit dohromady do jedné vrstvy. Při kódování jsou tyto možnosti značně omezené a s největší pravděpodobností byste nedosáhli na webu stejného výsledku, pokud byste trvali na separátních vrstvách.

#### 10. Rastrování stylů

Efekty (styly) vrstev (stíny, záře, obrysy, atd.) nikdy nerastrujte. Ponechejte je editovatelné. Pokud "zapečete" efekt do vrstvy, již není možné zjistit jeho parametry a kodér musí odhadovat nastavení tohoto efektu. Kromě toho bude nucen efekt z tohoto prvku pravděpodobně odřezat, aby se dal vůbec použít.

# 11. Aplikování masek

Pokud předáváte finální PSD, aplikujte všechny masky pomocí kliknutí pravého tlačítka na masku a zvolením Apply Layer Mask. Pro usnadnění práce při tvorbě PSD aplikujte opakující se masku na celou složku místo toho, abyste ji dávali na všechny vrstvy v této složce.

# 12. Rastrování Smart objects (Chytrých objektů)

Smart Objects jsou dobrý sluha, ale zlý pán. Jestliže děláte fotogalerii na webu tím stylem, že fotky v původním rozlišení přetáhnete do PSD a zmenšíte na velikost malého náhledu, tak tato fotka zůstává jako Smart Object. Jinými slovy – Photoshop si pamatuje původní rozlišení fotografie a musí ji kdykoliv dokázat zpětně interpretovat na její původní rozlišení bez ztráty kvality.

Příklad: Pokud použijeme fotku v rozlišení 22 MPx a zmenšíme ji na náhled s šířkou 200 px s tím, že ji ponecháme jako Smart Object, tak PSD bude mít kolem 120 MB. Pokud ji rastrujeme (kliknutí pravým tlačítkem na vrstvu a zvolením Rasterize Layer), srazíme PSD na 400 kB. Z toho jasně vyplývá, které PSD raději pošlete kodérovi. Foto v původním rozlišení můžete poslat ve složce zvlášť – má pouze 6,5 MB. Obrázky, které posíláte spolu s PSD, mějte ideálně pojmenované stejně jako vrstvy.

# 13. Používání Color Overlay

Nepoužívejte u objektů ve křivkách efekt Color Overlay, když můžete změnit barvu samotného objektu pomocí dvojkliku na náhled vrstvy. Čím méně zbytečných efektů, tím lépe.

# 14. Buttony

Veškeré buttony tvořte a ponechávejte ve křivkách. Můžete tak snadno měnit jejich rozměry a kodér si z nich může jednoduše vzít parametry, jakou jsou např. hodnoty barevného gradientu apod.

# 15. Smazání nepotřebných vrstev

Ve finálním PSD nesmí být vrstvy, které jste nakonec k ničemu nevyužili. Zbytečně zvyšují velikost souboru a ve struktuře dělají nepořádek. Všechny vrstvy, které jste nepoužili – smazat.

# 16. Vodítka (Guides)

Pokud nekreslíte zrovna nějaký extra moderní fluidní web, kde Vám všechno poletuje díky animacím nebo něco extra minimalistického na jeden řádek, pak používejte vodítka. Základem je umístit vodítka na levý a pravý okraj webu, abyste drželi stálou šířku. Dále je umístěte horizontálně mezi každou sekci (zvláště u one-page webů) a potom na všechny prvky, které mají být vůči sobě zarovnané. Dodržujte také stejné odstupy od okrajů webu. Jestliže dáte jednou obrázek 15 px od okraje a podruhé 25 px od okraje, tak kodér netuší, který rozměr si má vybrat.

Tip: Pokud si chcete ulehčit práci, můžete využít některý z Grid systémů (např. http://960.gs/), kde máte vodítka již připravena a jen se obsahem trefujete do sloupečků.

Na závěr: nepoužívejte půlpixely ani různé desetiny pixelů. Zkuste si dát ve Photoshopu maximální přiblížení a vesele se můžete s vodítkem pohybovat v desetinách pixelu. Problémem je, že Photoshop v tomto případě zaokrouhluje dolů, takže 599,9 px se považuje za 599 px a ne 600 px, jak by se mohlo zdát. Jestli chcete mít přesné rozměry, tak se o tom vždy přesvědčete ve větším přiblížení a netahejte vodítka jen tak od oka.

# 17. Zarovnání textu v texboxech

Přemýšlejte nad zarovnáním textu v jednotlivých textboxech. Pokud máte text na pravém okraji stránky nebo na nějakém bloku na stránce (např. Další články »), tak ho označte a dejte mu zarovnání doprava. Budete-li tento text přepisovat, tak Vám krásně bude sedět pořád na pravém okraji. Jestli ho budete mít zarovnaný doleva, tak po každém přepsání budete muset textbox posouvat.

#### 18. Zarovnání textu na střed

Jednoduchý tip pro zarovnání textu v buttonu – natáhněte textbox na celou šířku buttonu (bez ohledu na délku textu) a text zarovnejte na střed. Takto můžete zarovnávat text na střed vůči čemukoliv, nejenom v buttonech.

Pokud byste chtěli mít v buttonu shora a zdola okolo textu naprosto stejnou mezeru, tak na to trik bohužel není. Vrstvu s textem si musíte zarovnat ručně. Pokud byste snesli toleranci jednoho pixelu, tak můžete textbox zmenšit a přirazit těsně k písmu, označit vrstvu s tímto textem a pozadí, vůči kterému chcete text zarovnat a v nabídce funkcí nástroje Move tool (horní lišta pod menu) zvolíte vertikální zarovnání na střed.

#### 19. Rozestupy mezi položkami v menu

Místo toho, abyste dělali mezi každou položkou v menu třeba deset mezer pomocí mezerníku, můžete označit všechny položky menu (za předpokladu, že je máte v jednom textboxu) a zarovnat je do bloku. Tím se první položka přirazí doleva, poslední doprava a mezi nimi se udělají jednotné mezery. Pozor – platí pouze v případě jednoslovných názvů v menu. Jakmile použijete například O nás, tak to bude považováno za dvě položky.

#### 20. Stránka s nastylovanými elementy

Pro jasné definování podoby všech prvků na webu vytvořte stránku, kde budou tyto prvky zobrazeny na jednom místě. Tedy stránku, kam vložíte nadpisy, odstavce, číslovaný seznam, seznam s odrážkami, tabulku, citaci, podobu buttonů, formulář, popisky obrázků, apod.

# 21. Konzistentní odkazy

Myslete na to, že se na webu musí návštěvník snadno orientovat. S tím také souvisí konzistentní odkazy. Pokud jednou uděláte odkaz v textu modrou barvou a podtržený, tak ho tímto způsobem dělejte i na zbytku webu. Pokud odkaz vypadá pokaždé jinak, tak návštěvník neví, co je odkaz a co ne.

# 22. Definování oblastí prokliku

V případě, že máte v návrhu např. celé grafické bloky, které by měly být klikatelné (nejen text uvnitř těchto bloků), je potřeba toto v PSD vyznačit. Můžete udělat samostatnou vrstvu, ve které uděláte obdélníky všude tam, kde má být klikatelná oblast. Těmto obdélníkům můžete nastavit červenou barvu a celé vrstvě nastavit 50% průhlednost.

#### 23. Notifikace

Pokud máte v PSD akci, která může mít úspěšný a neúspěšný stav (success/ error), vytvořte k ní notifikace. Jinými slovy – jak budete vypadat hláška o úspěšném odeslání zprávy z kontaktního formuláře, chybová hláška při nevyplnění povinného pole, upozornění na příchod nové zprávy v profilu uživatele apod.

#### 24. Notes (poznámky)

Pokud je v PSD něco nejasného (např. chování interaktivních prvků) nebo chcete kodéra na něco upozornit, používejte Notes (podržte kapátko a z nabídky vyberte Note tool). Poznámku umístěte na konkrétní místo v grafice a problém popište.

Další možností je vytvoření samostatných textových vrstev, které rozmístíte do grafiky a pro přehlednost je vložíte do jedné složky s jasným názvem, např. Poznámky pro kodéra.

#### 25. Akce buttonů

U buttonů, kde není zřejmá jejich funkčnost, byste měli v PSD definovat, co se stane po jejich stisknutí. Např. u buttonu "Odeslat", který je pod kontaktním formulářem, je funkce jasná. U buttonu "Chcete vědět více?" již jasná není. Takovou akci můžete definovat např. poznámkou (note), kterou umístíte na button.

#### 26. Hovery a expanded elementy

Přidejte hover stav při najetí kurzoru na klikatelné prvky na stránce, např. změna barvy nebo podtržení. Uživateli dáte jasně najevo, že se jedná o odkaz. Na mobilních zařízeních hover stav neuvidíte (maximálně problikne před načtením stránky), proto se snažte, aby bylo zřejmé, že jde o odkaz i bez hoveru.

Nezapomeňte také na expanded elementy. Pokud se má na stránce něco sbalit/rozbalit, nakreslete sbalený i rozbalený stav a jasně pojmenujte vrstvy a případně i okomentujte.

#### 27. Popis efektů a funkcionalit

Jestli máte představu o tom, jak by měl například vypadat přechod fotek ve slideru, specifikujte to (třeba pomocí Notes). Existuje nespočetné množství efektů a je velmi malá pravděpodobnost, že se kodér trefí do efektu, který si zrovna představujete. Stejně tak specifikujte timing, smooth scroll, fading, animace čísel, prolnutí objektů apod.

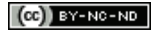

# 28. Obrysy pomocí efektu

Pokud děláte objektu obrys pomocí efektu Stroke, tak můžete jednoduše ovlivnit, jestli bude mít obrys ostré nebo zaoblené rohy. Pro ostré rohy zvolte pozici obrysu jako Inside, pro zaoblené rohy zvolte Center nebo Outside.

#### 29. Search page

Jestli máte na webu pole pro vyhledávání, tak nezapomeňte vytvořit stránku, na které bude znázorněno, jak budou vypadat výsledky hledání.

# 30. Layer Comps

Pomocí Layer Comps (Window -> Layer Comps) můžete kodérovi ukázat hover stavy, responzivní design, kroky animace, apod. Stačí vytvořit stav (rozmístění objektů, barvy, průhlednost, atd.), který chcete zaznamenat, kliknout na vytvoření nové kompozice a tento stav se uchová pro pozdější zobrazení. Výhodou je, že nemusíte duplikovat vrstvy a tím pádem zvyšovat velikost souboru. Pokud použijete Layer Comps, upozorněte na to kodéra, jelikož je toto okno defaultně schované.

# 31. Responzivní design

Je důležité znát rozdíl mezi responzivní a mobilní verzí webu. Responzivní web se automaticky přizpůsobuje šířce okna prohlížeče, ať už jste na PC, mobilu nebo tabletu. Oproti tomu mobilní verze webu se zobrazí jen tehdy, pokud se na web díváte na mobilu.

Proto si musíte předem s kodérem ujasnit, zda chcete responzivní web nebo klasický web s verzí pro mobil, případně tablet. Buď pro tato zobrazení vytvořte samostatné PSD a do něj nakreslete grafiku pro mobil nebo využijte Layer Comps v PSD pro desktopovou verzi webu.

# 32. Stavy mobilního menu

Grafika mobilního menu většinou končí nakreslením tří linek do horního rohu, což je chybou. Rozkreslete, jak bude menu vypadat rozbalené a jak bude vypadat aktivní položka. Nezapomeňte, například pomocí komentáře, sdělit kodérovi, odkud má menu vyjet, jestliže u něj bude animace (shora, zprava, zleva,…).

# 33. Popup/dialogové okno

Do budoucna může chtít klient zobrazit na webu popup okno např. se slevou za přihlášení k newsletteru. Na toto byste měli myslet a nakreslit pro něj grafiku, i když v této fázi na webu žádné popup okno není.

# 34. Paleta barev

Vytvořte ucelenou paletu barev na jednom místě, ze které si kodér vezme všechny barvy, které v PSD používáte. Nejčastěji se používá složka se Solid Color vrstvami, složka s objekty (kolečka, obdélníky) v používaných barvách nebo vytvoření Swatches (Vzorníku) v těchto barvách a jeho přiložení k PSD ve formátu ACO.

Vrstvy s barvami pojmenujte místem použití a hexadecimální hodnotou samotné barvy, např. H1 #003524, bodytext #4c4c4c, atd. Nezapomeňte také na stavy těchto barev, např. H1 a:hover #00704c.

# 35. Jednotné barvy písma a prvků

Když používáte v designu opakovaně nějakou barvu, nevybírejte ji pokaždé jen tak od oka, aby byla podobná. Hned na začátku si vytvořte paletu barev a z ní tyto hodnoty berte např. kapátkem. Padesát odstínů šedi u rámečků na jedné stránce nevypadá dobře a kodér navíc nebude vědět, který z odstínů si má vybrat.

#### 36. Jednotná velikost písma a prvků

Stejně tak, jako u barev, používejte jednotné velikosti napříč celým webem. Stanovte si výšku nadpisů, body textu, tlačítek, textboxů,… a držte se jich.

#### 37. Textboxy

Texty v PSD tvořte tahem textového nástroje – tímto vytvoříte textbox, pomocí kterého můžete text snadno zalamovat a zarovnávat. V případě, že jste texty vytvořili pomocí kliknutí textového nástroje tak, že při editaci vidíte pod textem pouze linku místo textboxu, můžete linky převést na textboxy kliknutím pravého tlačítka na vrstvu s textem (v okně Layers) a zvolením Convert to Paragraph Text.

Textboxy dělejte tak velké, aby se nepřekrývaly. Pokud máte na stránce nadpis, není nutné, aby byl jeho textbox přes půlku stránky.

#### 38. Deformace textu

Velikost textu vždy měňte tak, že mu nastavíte výšku v bodech. Ideálně přednastavené hodnoty (12 pt, 14 pt, 16 pt atd.), případně celočíselné hodnoty. Nikdy písmu nedávejte výšku 12,39pt apod. A hlavně jej nikdy nezmenšujte/ nezvětšujte tak, že jej deformujete chytnutím za roh textového boxu a od oka roztáhnete.

# 39. Výplňový text

Pokud ve finálním designu nemáte ještě k dispozici texty (a Vy víte, že byste měli), umístěte místo nich výplňový text Lorem ipsum. Udělejte odpovídající velikost textboxu, zvolte finální font, řez, výšku písma, řádkování, atd. Hlavně nepište obrovským písmem přes celý box: ZDE BUDE TEXT! Kodérovi to absolutně nic neřekne o jeho proporcích.

Tip: Pro generování výplňového textu můžete použít http://lipsum.cz/ nebo http://lipsum.org/

# 40. Délka textů

Mějte na paměti proměnlivou délku textů, zvláště u nadpisů. Počítejte s tím, že se text může zalomit na více řádků a musí na něj zbýt místo. Proto v návrhu jasně vyznačte, co se má stát, pokud bude text delší. Stejně tak se většinou nemůžete spolehnout na zarovnání prvků na výšku.

# 41. Definování stylů pro developera

Jestliže máte alespoň základní znalost HTML a CSS, můžete, místo nadpisu ve tvaru: Toto je nadpis první úrovně, použít: <h1> Arial; 24px; letter-spacing:2px; line-height:90%, #4c4c4c. Případně takto můžete pojmenovat vrstvu.

# 42. Fonty

Součástí zásilky s PSD by měly být všechny fonty, které jsou na webu použity, případně odkaz na ně. Přesvědčte se, že font obsahuje diakritiku (v případě webu v češtině) a znaky, které nejspíš budete potřebovat (uvozovky, závorky, apod.). Pro lepší kompatibilitu používejte web-safe fonty.

# 43. Chybová stránka 404

Když se návštěvník webu dostane na neexistující stránku, neměli byste ho vyděsit nějakou defaultní nenastylovanou chybou. Navrhněte proto stránku, která návštěvníka neodradí, ale pomůže v dalším hledání a odlehčí situaci.

#### 44. Tvorba favicon

Nezapomeňte na vytvoření favicony, kterou návštěvníci uvidí ve stavovém řádku prohlížeče. Můžete také vytvořit favicony pro různé operační systémy, které uživatel uvidí, pokud si dá stránku do oblíbených.

Tip: Využít můžete online nástroj http://realfavicongenerator.net/.

#### 45. Vektorové obrázky v SVG

Pokud chcete poskytnout dokonalý vizuální zážitek uživatelům s HiDPI displeji (displeje s vysokým rozlišením), tak zašlete spolu s PSD veškeré ikony a vektorové obrázky ve formátu SVG (Scalable Vector Graphics). Tyto obrázky se přizpůsobí jakémukoliv rozlišení a nemusíte proto ukládat několik sad obrázků pro různé displeje. Toto však neplatí pro fotky, kde se používá bitmapa místo vektoru.

# 46. Retina-ready

U monitorů s vysokým rozlišením, jako jsou například Retina displeje na zařízeních Apple, budou grafické prvky na stránce rozmazané (kvůli jejich nedostatečné velikosti). U vektorů proto použijte SVG formát a u bitmapových prvků (fotografie) použijte v nové vrstvě obrázek v dvojnásobném rozlišení a na konec připište @2x, např. produkt@2x.jpg. Případně takto pojmenované obrázky zašlete spolu s PSD a opět dbejte na to, aby jejich názvy odpovídaly názvům vrstev v PSD.

# 47. Optimalizace velikosti grafiky

Ano, i dnes je potřeba stále myslet na optimalizaci velikosti grafiky. Grafik bude řešit převážně fotky do galerie, které se posílají spolu s PSD. Jednotlivé prvky na webu si řeší sám kodér. Fotky ukládejte pomocí funkce Save for web a laďte kvalitu vs. velikost. Uživatel, který přijde na web z mobilu, kde má EDGE připojení, nebude moc nadšený, když se mu začne v galerii stahovat 5MB fotka.

#### 48. Vzorek na pozadí

Jestli používáte na pozadí webu pattern (opakující se vzorek), vyznačte v PSD vodítky, kde začíná a končí nebo umístěte tento výřez do samostatné vrstvy.

# 49. Fotografie na pozadí

Myslete na to, že si uživatelé budou web prohlížet na různých displejích s různým rozlišením. To, že máte na svém monitoru fotku na pozadí webu krásně od kraje ke kraji ještě neznamená, že ji tak budou mít všichni. Jasně definujte, co se má s pozadím stát, pokud bude web zobrazen při nižším rozlišení na šířku – můžete fotku ze stran ořezávat, celou ji zmenšovat při zachování poměru stran nebo zmenšovat fotku na šířku a řezat z horní a dolní strany. V opačném případě – při větším rozlišení zvolit kolem fotky vhodnou barvu pozadí nebo opakující se vzorek, zvětšovat celou fotku při zachování poměru stran, případně fotku zvětšovat na šířku a ořezávat z horní a dolní strany. Za žádných okolností fotku nikdy nedeformujte (neměňte poměr stran).

# 50. Nehomogenní pozadí

Dávejte si pozor na nehomogenní (nestejnorodé) pozadí. Nejčastěji se s tímto problémem setkáte, když máte na slideru umístěný text přes měnící se fotky a dovolíte klientovi, aby si sám tyto fotky měnil. Většinou ho nenapadne, že při použití bílé fotky nebude bílý text vidět. Tomuto se můžete vyvarovat aplikováním obrysu nebo stínu na text, který je přes fotku.

#### 51. Dither

U barevných přechodů (gradientů) nezapomeňte při jejich vytváření zatrhnout možnost Dither, která přidá trochu šumu, abyste neměli v místě přechodu viditelné pruhy. Pokud to nepomůže, můžete přidat trochu šumu přes funkci Add Noise, ale opatrně.

# 52. Licence

Nezapomeňte, že na veškeré fotografie, ikonky, ilustrace, atd., které jste si nefotili nebo nekreslili sami, byste měli mít licenci pro použití na webu. Pokud stahujete tyto materiály z internetu, tak se přesvědčte, že máte potřebné licenční oprávnění nebo využijte některou z free bank.

# 53. Chyby v textu

PSD si po sobě zkontrolujte i po obsahové stránce, je to Vaše vizitka. Přečtěte si všechny texty (i ty, které jste sami nepsali) a opravte chyby. Hlavně nepyšte na wep nesmisli! Nikdo to pak nečte, byť máte grafiku sebelepší.

#### 54. Pojmenování PSD

Řádně pojmenujte všechny soubory, které někomu budete předávat. Když máte pět verzí PSD pojmenovaných ve stylu firemní web final.psd, firemní web final final.psd, firemní web opravdu final.psd, tak se z toho těžce vybírá poslední varianta.

Tip: Ideálně použijte název projektu (případně firmy), datum a verzi. Např – Nazev-03-05-2015-v02.psd

#### 55. Pořádek v souborech

Udržujte si pořádek v jednotlivých souborech a vše, co se týká PSD – od fotek počínaje, přes texty, fonty, ikonky, atd. mějte ve složce (podsložkách) spolu s PSD souborem.

Když zapomenete při odeslání připojit např. ikonky, které po Vás kodér bude dodatečně chtít, těžko se pak hledají v 15GB složce s názvem BORDEL Z PLOCHY.

# 56. Sdílení a záloha

Mějte data online. Za prvé máte zálohu veškerých podkladů a za druhé k nim můžete přistupovat odkudkoliv, kde máte internet. Je to také jeden ze způsobů, jak poslat kodérovi data – nasdílíte mu soubory z cloudu (např. Dropbox nebo Google Disk).

#### 57. Komprimace zásilky

Před odesláním zásilku zabalte (zkomprimujte), ideálně do formátu RAR. Takto můžete dosáhnout i poloviční velikosti souboru. Nezapomeňte také připojit všechny fonty, ikonky, apod. a zabalte je do stejného RARu spolu s PSD.